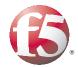

# Deploying F5 with Microsoft Virtualization Technology

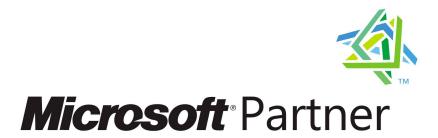

# Table of Contents

| Deploying F5 with I | Microsoft Virtualization technology                                   |         |
|---------------------|-----------------------------------------------------------------------|---------|
| 1 / 0               | Revision history                                                      | 1-1     |
|                     |                                                                       |         |
| Deploying BIG-IP L  | TM with Microsoft Hyper-V and System Center Virtual Mac               | hine    |
| Manager 2008        |                                                                       |         |
| •                   | Prerequisites and configuration notes                                 | 2-1     |
|                     | Revision history                                                      |         |
|                     | Configuring the BIG-IP LTM system for Hyper-V and SCVMM               | 2-3     |
|                     | Load balancing applications running on virtual machines               | 2-3     |
|                     | Considerations for the health monitor                                 |         |
|                     | Load balancing behavior with Quick Migration                          |         |
|                     | Using LTM to improve hardware capacity in a virtual environment       |         |
|                     | Creating BIG-IP LTM profiles to optimize application transactions     | 2-10    |
| Configuring the F5  | WebAccelerator module with applications running on Hype               | r-V     |
| 501garg a           | Prerequisites and configuration notes                                 |         |
|                     | Configuration example                                                 |         |
|                     | Configuring the WebAccelerator module                                 |         |
|                     | Connecting to the BIG-IP LTM device                                   |         |
|                     | Creating an HTTP Class profile                                        |         |
|                     | Modifying the Virtual Server to use the Class profile                 |         |
|                     | Creating an Application                                               |         |
|                     |                                                                       |         |
| Using BIG-IP GTM    | to provide global site redirection to a secondary data center         | r       |
|                     | Configuring a self IP address on the BIG-IP LTM                       |         |
|                     | Creating a Listener on the GTM                                        |         |
|                     | Creating data centers on the GTM system                               |         |
|                     | Creating the monitor                                                  |         |
|                     | Creating Servers for the data center                                  |         |
|                     | Creating a GTM pool                                                   |         |
|                     | Creating a wide IP on the GTM                                         |         |
|                     | Configuring the Wide IP as an MX record using ZoneRunner              |         |
|                     |                                                                       |         |
| Configuring BIG-IP  | WOM with Microsoft Hyper-V Servers                                    |         |
|                     | Common Scenarios                                                      | 5-1     |
|                     | Configuring the WAN optimization module                               | 5-2     |
|                     | Creating the iSession profile                                         | 5-4     |
|                     | Creating the WAN Optimization policy                                  |         |
| Doploving the BIG   | IP LTM with Microsoft Windows Server 2008 R2 Remote D                 | )osktop |
|                     | III ETTT WIGHT HELOSOIC TVINGOWS SELVEL 2000 NZ REINOLE E             | resktop |
| Services            |                                                                       |         |
|                     | Prerequisites and configuration notes                                 | 6- I    |
|                     | Configuration examples                                                |         |
|                     | Product versions and revision history                                 | 6-3     |
|                     | Scenario I: BIG-IP LTM for Remote Desktop Access with RD Session Host | and RD  |
|                     | Connection Broker                                                     |         |
|                     | Prerequisites and configuration notes                                 | 6-4     |
|                     | Configuring the BIG-IP LTM                                            | 6-5     |
|                     | Configuring the TCP health monitor                                    | 6-5     |
|                     | Creating the pool                                                     | 6-6     |

i

| Creating the profiles6-8                                                          |
|-----------------------------------------------------------------------------------|
| Creating the virtual server6-9                                                    |
| Scenario 2: Adding Remote Desktop Gateway to the BIG-IP LTM configuration 6-11    |
| Prerequisites and configuration notes6-11                                         |
| Configuring the BIG-IP LTM6-14                                                    |
| Creating the TCP health monitor6-14                                               |
| Creating the pool6-14                                                             |
| Creating the iRule6-14                                                            |
| Creating the profiles6-15                                                         |
| Creating the virtual server6-16                                                   |
| Scenario 3: Adding Remote Desktop Web Access to the BIG-IP LTM configuration 6-17 |
| Prerequisites                                                                     |
| Configuring the BIG-IP LTM6-19                                                    |
| Creating the TCP health monitors6-19                                              |
| Creating the pools6-19                                                            |
| Creating the profiles                                                             |
| Creating the virtual servers 6-20                                                 |

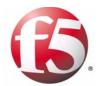

# Deploying F5 with Microsoft Virtualization

# Deploying F5 with Microsoft Virtualization technology

Welcome to the F5 Deployment Guide for Microsoft Virtualization. This document describes how to successfully deploy F5 products for use with the numerous virtualization technologies found in Windows Server 2008 R2, such as Hyper-V and Remote Desktop Services.

Microsoft Virtualization solutions provide you with the way to optimize your infrastructure by helping IT provide the services more rapidly and efficiently while allowing an organization to consume these services more effectively in a dynamically changing business climate.

This Deployment Guide is broken up into the following chapters:

- Deploying BIG-IP LTM with Microsoft Hyper-V and System Center Virtual Machine Manager 2008, on page 2-1
- Configuring the F5 WebAccelerator module with applications running on Hyper-V, on page 3-1
- Using BIG-IP GTM to provide global site redirection to a secondary data center, on page 4-1
- Configuring BIG-IP WOM with Microsoft Hyper-V Servers, on page 5-1
- Deploying the BIG-IP LTM with Microsoft Windows Server 2008 R2 Remote Desktop Services, on page 6-1

Some of the content in this guide has been published in technology-specific documents on F5's web site (<a href="http://www.f5.com/solutions/">http://www.f5.com/solutions/</a>).

For more information on Microsoft Virtualization, see: <a href="http://www.microsoft.com/virtualization/en/us/default.aspx">http://www.microsoft.com/virtualization/en/us/default.aspx</a>

For more information on the F5 products discussed in this guide, see http://www.f5.com/products

For additional resources on F5 and Microsoft Virtualization, see the *Microsoft page on DevCentral*.

# Revision history

The following is a revision history for this guide:

| Document Version | Description |
|------------------|-------------|
| 1.0              | New guide   |

# Deploying BIG-IP LTM with Microsoft Hyper-V and System Center Virtual Machine Manager 2008

- Configuring the BIG-IP LTM system for Hyper-V and SCVMM
- Load balancing applications running on virtual machines
- Load balancing behavior with Quick Migration
- Using LTM to improve hardware capacity in a virtual environment

# Deploying BIG-IP LTM with Microsoft Hyper-V and System Center Virtual Machine Manager 2008

This chapter provides guidance and configuration procedures for deploying the BIG-IP Local Traffic Manager (LTM), BIG-IP Global Traffic Manager (GTM), WebAccelerator, and BIG-IP WAN Optimization Module (WOM) with platforms and applications running on Microsoft Hyper-V. Although much of the guidance given is applicable to standalone Hyper-V servers, we focus on clustered Hyper-V servers managed by Microsoft System Center Virtual Machine Manager 2008 (SCVMM).

Microsoft Hyper-V, which is available as a part of Windows Server 2008, is a high-performance virtual machine hypervisor that brings additional deployment flexibility to the data center and permits a more dense and efficient use of hardware resources through server consolidation. Hyper-V servers can be managed through SCVMM, and Hyper-V virtual machines can be deployed in a variety of highly-available scenarios through a combination of network-based load balancing and Windows Failover Clustering. By using F5 products in conjunction with Hyper-V, you can increase uptime, accelerate end-user experience, and reduce load on your virtual machines.

For more information on Hyper-V see:

www.microsoft.com/windowsserver2008/en/us/virtualization-consolidation.aspx

Additional tools and technical resources, including information on System Center Virtual Machine Manager, are available here:

http://technet.microsoft.com/en-us/virtualization/default.aspx

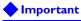

This guide is different than F5's typical Deployment Guides. Most F5 configuration is highly dependent on which applications are running within the virtual machines. Therefore, most of this document provides general guidance and additional best practices for deploying F5 devices with applications virtualized on Hyper-V. Refer to the <u>Deployment Guide</u> appropriate to your application for specific configuration procedures.

This next three chapters are also a part of the Hyper-V configuration:

- Configuring the F5 WebAccelerator module with applications running on Hyper-V, on page 3-1
- Using BIG-IP GTM to provide global site redirection to a secondary data center, on page 4-1
- Configuring BIG-IP WOM with Microsoft Hyper-V Servers, on page 5-1

# Prerequisites and configuration notes

The following are prerequisites for this solution:

- ◆ The scenarios outlined in this Deployment Guide were tested using pre-release versions of Microsoft System Center Virtual Machine Manager 2008. It is possible that specific behaviors may change in the final version of the product.
- We recommend running BIG-IP LTM version 9.4 or later.
- Within the context of this deployment guide, virtual server is used to refer to an IP address and port on a BIG-IP LTM which accepts network traffic. The term virtual machine is used to refer to a virtualized guest operating system.

# Revision history

The following is a revision history for the Hyper-V portion of this guide:

| Document Version | Description                                                                                                    |
|------------------|----------------------------------------------------------------------------------------------------|
| 1.0              | New guide                                                                                                    |
| 1.1              | Replaced previous WAN optimization guidance with the BIG-IP WAN Optimization module (WOM) configuration procedures. |

F5 Deployment Guide 2 - 2

# Configuring the BIG-IP LTM system for Hyper-V and SCVMM

This section provides general guidance for deploying the BIG-IP LTM system with Hyper-V. This section contains the following topics:

- Load balancing applications running on virtual machines
- Considerations for the health monitor, on page 2-5
- Load balancing behavior with Quick Migration, on page 2-6
- Using LTM to improve hardware capacity in a virtual environment, on page 2-7

# Load balancing applications running on virtual machines

In most ways, an application within a Hyper-V virtual machine behaves much like an application running outside of a virtualized environment. A BIG-IP LTM directs traffic to the network address and port of an application, defined in an LTM pool; those applications can reside on virtual machines that are themselves distributed among any number of Hyper-V servers.

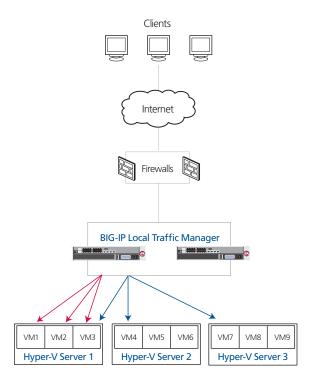

Figure 2.1 Using the BIG-IP LTM to direct traffic to Hyper-V deployments

### Considerations for load balancing method

When configuring a BIG-IP LTM system, the IP addresses and Service Ports of the target application are added to a load balancing pool.

For each BIG-IP LTM pool that contains an Hyper-V hosted application, we recommend choosing one of the following load balancing methods:

#### ♦ Observed (member)

The Observed load balancing method allows the BIG-IP LTM to determine the optimal Hyper-V-hosted application to which new traffic should be directed, based on the lowest number of outstanding Layer-4 connections. Since virtualized applications may be contending for resources with other virtual machines on the same hardware, this ensures that new traffic is sent to the pool member most able to handle the traffic. For instance, if a Hyper-V server is engaged in heavy disk activity due to events occurring within other virtual machines, and the target virtual machine is therefore unable to process requests in as timely a manner as during normal situations, LTM will dynamically adjust traffic levels to target those virtual machines on other servers that are better able to process the traffic. The Observed method is particularly useful when Hyper-V hosts may be of dissimilar hardware profiles, or when applications are not evenly distributed throughout an environment.

#### Predictive (member)

The Predictive load balancing method is similar to Observed, except that it also takes into account trending of each pool member. In a highly-dynamic Hyper-V environment, or one that is subject to extreme traffic fluctuations, the Predictive algorithm may more accurately distribute connections to the virtual machines that are mostly likely to offer a quick response.

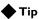

For details on the behavior of Observed and Predictive load balancing methods, see **SOL6406 on Ask F5**.

### To modify the load balancing method of a BIG-IP LTM pool

- On the Main tab, expand Local Traffic, and then click Pools.
  The Pool screen opens.
- 2. From the Pool list, click the name of the applicable pool. The Pool Properties screen opens.
- 3. On the menu bar, click **Members**.
- 4. From the **Load Balancing Method** list, select **Observed (member)** or **Predictive (member)** based on the preceding descriptions.

F5 Deployment Guide 2 - 4

### 5. Click the **Update** button.

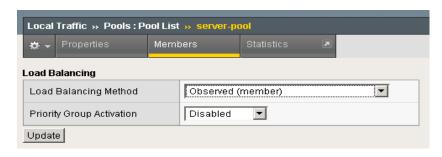

Figure 2.2 Changing the load balancing method of the pool

### Considerations for the health monitor

Health monitors for applications running in virtual machines should be based on application behavior, not simple methods such as ICMP or TCP. For example, for a web-based application, we recommend an advanced health monitor based on the HTTP parent that checks for a specific response string from the application. This ensures that newly-provisioned, newly-unsuspended, or newly-migrated guests, especially those with external dependencies that may themselves be in virtual machines, are truly ready to process application traffic correctly.

### To create an advanced health monitor

- 1. On the Main tab, expand Local Traffic, and then click Monitors.
- 2. Click the **Create** button. The New Monitor screen opens.
- 3. In the **Name** box, type a name for the Monitor. In our example, we type **advhttp-monitor**.
- 4. From the **Type** list, select **http**.
- 5. In the Configuration section, in the **Interval** and **Timeout** boxes, type an Interval and Timeout. We recommend at least a 1:3 +1 ratio between the interval and the timeout (for example, the default setting has an interval of 5 and an timeout of 16). In our example, we use a **Interval** of 30 and a **Timeout** of 91. In the Send String and Receive Rule sections, you can add a Send String and Receive Rule specific to the application being checked.
- In the Send String box, type a string that you expect the target application to return. In our example, we use a Send String of GET/ iisstart.htm.

If the page you are requesting in the Send String requires authentication, type a user name and password in the appropriate boxes.

- 7. In the **Receive Rule** box, type what you expect to receive from the Send String. In our example, we expect the Under Construction page to be returned, so we type [**Uu**]nder [Cc]onstruction (see Figure 2.3).
- Click the **Finished** button.
   The new monitor is added to the Monitor list.

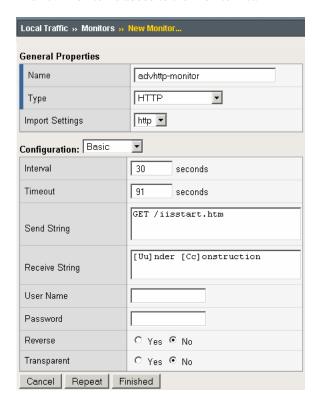

Figure 2.3 Creating an advanced HTTP monitor

# Load balancing behavior with Quick Migration

When deployed as part of a Windows Failover Cluster and managed by SCVMM, Hyper-V virtual machines can be moved from one physical server to another with minimal downtime through a process known as Quick Migration. During a Quick Migration, the virtual machine is suspended, the contents of the virtual machine's memory are copied to the new host, and the machine is brought out of suspension. The time the machine is unavailable generally ranges from 10-30 seconds; that value is highly dependent on memory used by each virtual machine. We recommend testing a Quick Migration under conditions that simulate normal expected load in order to obtain a baseline value, which you will use in configuring monitors.

To determine appropriate monitor and load balancing settings that accommodate a Quick Migration, it is important to understand the application behavior.

F5 Deployment Guide 2 - 6

- Short-lived, stateless connections should have health monitors with a relatively short timeout so that connections are quickly sent on to other virtual machines. Examples of such connections are typical HTTP requests, SMTP, or DNS requests. In these cases, we recommend using default timeout values as shipped in LTM, or following application-specific F5 Deployment Guides when those offer further guidance.
- ◆ Many longer-lived, stateful connections should have a longer timeout associate with the monitor. For example, a Remote Desktop Connection to a Microsoft Terminal Services server will maintain desktop state across a dropped connection. In such a case, it is not desirable to send a user to another pool member unless the original member is truly down, rather than simply suspended for a brief time. For these types of applications, we suggest using a health monitor timeout value that is longer than the maximum time that it takes for your application to undergo a Quick Migration under load. If your application takes 30 seconds to be migrated, a 35 second timeout might be appropriate.
- Some long-lived connections, based on the application, will not be maintained across a virtual machine Quick Migration regardless of settings. For instance, an in-progress FTP download will terminate during a Quick Migration. In those scenarios, we suggest keeping short health monitor time-outs so that users are quickly able to establish new connections with available virtual machines.

(See *To create an advanced health monitor*, on page 2-5 for instructions on how to configure the health monitors).

After a Quick Migration, BIG-IP LTM continues to direct traffic to the virtual machine on the new host; to LTM, since the IP address and port have not changed, this is still the same pool member. By using Predictive or Observed load balancing methods, as explained above, traffic is automatically sent to the virtual machine at a level appropriate to the capacities of the virtual machine, which is now running on a host that may be more or less constrained than the previous one.

# Using LTM to improve hardware capacity in a virtual environment

Hyper-V virtual machines share the CPU, disk, and RAM resources of their hosts. By decreasing the per-transaction resources required by each guest, you can dramatically increase the number of virtual machines that can run effectively on any host, while also increasing the effective work that each virtual machine can accomplish.

For instance, each Hyper-V virtual machine uses one or more Microsoft synthetic network adapters, rather than having direct access to a hardware network adapter. These synthetic adapters do not provide a TOE (TCP/IP Offload Engine), SSL offloading, or any other hardware-based acceleration

technologies. Using a BIG-IP LTM, with dedicated high-speed hardware and the BIG-IP TCP Express feature set, you move a large amount of required processing off of the virtual machines.

The F5 WebAccelerator (available as a module on the BIG-IP system) can also significantly improve hardware capacity in a virtual environment. See *Configuring the F5 WebAccelerator module with applications running on Hyper-V*, on page 3-1.

### Offloading SSL transactions

One of the strengths of the BIG-IP LTM is the ability to terminate HTTPS or other SSL connections, and send traffic to the guests unencrypted. This reduces CPU and memory load on Hyper-V virtual machines by using the dedicated decryption hardware on the LTM. By terminating SSL/TLS connections at the BIG-IP LTM, you also simplify certificate management, and allow new virtual machines to come online quickly and inexpensively.

To configure the BIG-IP LTM system to offload SSL you need to install a SSL certificate on the BIG-IP LTM and add the certificate and key to a Client SSL profile which is added to the appropriate virtual server. The following procedures describe how to import an SSL certificate into the BIG-IP LTM, how to add the certificate to a profile, and how to modify the virtual server to include the profile.

For information on generating certificates, or using the BIG-IP LTM to generate a request for a new certificate and key from a certificate authority, see the **Managing SSL Traffic** chapter in the **Configuration Guide for Local Traffic Management**.

### Importing keys and certificates

Once you have obtained a certificate from a certificate authority, you can import this certificate into the BIG-IP LTM system using the Configuration utility.

### To import a key or certificate

- 1. On the Main tab, expand Local Traffic.
- 2. Click **SSL Certificates**. The list of existing certificates displays.
- 3. In the upper right corner of the screen, click **Import**.
- 4. From the **Import Type** list, select the type of import (Certificate or Key).
- 5. In the **Certificate** (or **Key**) **Name** box, type a unique name for the certificate or key.
- 6. In the **Certificate** (or **Key**) **Source** box, choose to either upload the file or paste the text.
- 7. Click Import.

F5 Deployment Guide 2 - 8

If you imported the certificate, repeat this procedure for the key.

### Creating a Client SSL profile

The next step is to create a Client SSL profile. This profile contains the SSL certificate and Key information for decrypting the SSL traffic on behalf of the servers.

### To create a new Client SSL profile

- 1. On the Main tab, expand **Local Traffic**, and then click **Profiles**. The HTTP Profiles screen opens.
- 2. On the Menu bar, from the SSL menu, select **Client**. The Client SSL Profiles screen opens.
- 3. In the upper right portion of the screen, click the **Create** button. The New Client SSL Profile screen opens.
- 4. In the **Name** box, type a name for this profile. In our example, we type **clientssl-profile**.
- In the Configuration section, check the Certificate and Key Custom boxes.
- 6. From the **Certificate** list, select the name of the Certificate you imported in the *Importing keys and certificates* section.
- 7. From the **Key** list, select the key you imported in the *Importing keys* and certificates section.
- 8. Click the **Finished** button.

### Modifying the virtual server to include the Client SSL profile

The final task to enable the BIG-IP LTM to offload SSL is to modify the appropriate virtual server to include the Client SSL profile you just created.

# To modify an existing virtual server to use the Client SSL profile

- 1. On the Main tab, expand **Local Traffic**, and then click **Virtual Servers**. The Virtual Servers screen opens.
- 2. From the Virtual Server list, click the virtual server that will be offloading SSL traffic.
- 3. In the Configuration section, from the **SSL Profile** (**Client**) list, select the name of the profile you created in *Creating a Client SSL profile*. In our example, we select **clientssl-profile**.

#### Configuration: Basic Туре Standard -Protocol TCP 🔽 OneConnect Profile None ▾ -HTTP Profile None FTP Profile None ▼ SSL Profile (Client) clientssl-profile -SSL Profile (Server) None VLAN Traffic All VLANS • Update Delete

### 4. Click the **Update** button.

Figure 2.4 Adding the Client SSL profile to the virtual server

## Creating BIG-IP LTM profiles to optimize application transactions

The BIG-IP LTM system uses profiles to enhance your control over managing network traffic, and makes traffic-management tasks easier and more efficient. For applications running in Hyper-V virtual machines, we recommend using custom HTTP and TCP profiles to optimize the BIG-IP LTM to virtual machine connections. This allows each application to perform as efficiently as possible. The optimized HTTP profile makes use of F5's RAM cache and compression engine which speed application transactions.

Although it is possible to use the default profiles, we strongly recommend you create new profiles based on the default parent profiles, even if you do not change any of the settings initially. Creating new profiles allows you to easily modify the profile settings specific to the application, and ensures you do not accidentally overwrite the default profile.

## Creating an HTTP profile

The HTTP profile contains numerous configuration options for how the BIG-IP LTM system handles HTTP traffic. In the following example, we leave all settings at their default levels. You can modify any of the profile settings to tune the profile to your application. Although you can use the default profiles, we strongly recommend creating new profiles based off of the parent profile to make

### To create a new HTTP profile

1. On the Main tab, expand **Local Traffic**, and then click **Profiles**. The HTTP Profiles screen opens.

F5 Deployment Guide 2 - 10

- 2. In the upper right portion of the screen, click the **Create** button. The New HTTP Profile screen opens.
- 3. In the **Name** box, type a name for this profile. In our example, we type **http-optimized**.
- 4. From the **Parent Profile** list, select **http-wan-optimized-compression-caching**.
- Check the Custom box for Content Compression, and leave Content List selected.
- 6. Modify any of the other settings as applicable for your network. In our example, we leave the settings at their default levels.
- 7. Click the **Finished** button.

### Creating the WAN optimized TCP profile

The next profile we create is a WAN optimized profile.

### To create a new TCP profile

- 1. On the Main tab, expand **Local Traffic**, and then click **Profiles**. The HTTP Profiles screen opens.
- 2. On the Menu bar, from the **Protocol** menu, click **tcp**.
- 3. In the upper right portion of the screen, click the **Create** button. The New TCP Profile screen opens.
- 4. In the **Name** box, type a name for this profile. In our example, we type **optimized-tcp-wan**.
- 5. From the **Parent Profile** list, select **tcp-wan-optimized**.
- 6. Modify any of the settings as applicable for your network. In our example, we leave the settings at their default levels.
- 7. Click the **Finished** button.

# Creating the LAN optimized TCP profile

The next profile we create is a LAN optimized profile.

### To create a new TCP profile

- 1. On the Main tab, expand **Local Traffic**, and then click **Profiles**. The HTTP Profiles screen opens.
- 2. On the Menu bar, from the **Protocol** menu, click **tcp**.
- 3. In the upper right portion of the screen, click the **Create** button. The New TCP Profile screen opens.
- 4. In the **Name** box, type a name for this profile. In our example, we type **optimized-tcp-lan**.
- 5. From the **Parent Profile** list, select **tcp-lan-optimized**.

- 6. Modify any of the settings as applicable for your network. In our example, we leave the settings at their default levels.
- 7. Click the **Finished** button.

### Modifying the virtual server to use the new profiles

The next task is to modify the virtual server to use the new profiles you just created.

- 1. On the Main tab, expand **Local Traffic**, and then click **Virtual Servers**. The Virtual Servers screen opens.
- 2. From the Virtual Server list, click the virtual server that will use the new profiles.
- 3. From the Configuration list, select **Advanced**. The Advanced configuration options appear.
- 4. From the **Protocol Profile** (**Client**) list, select the name of the profile you created in the *Creating the WAN optimized TCP profile* section. In our example, we select **optimized-tcp-wan**.
- 5. From the **Protocol Profile** (**Server**) list, select the name of the profile you created in the *Creating the LAN optimized TCP profile* section. In our example, we select **optimized-tcp-lan**.
- 6. From the HTTP Profile list, select the name of the profile you created in the *Creating an HTTP profile* section. In our example, we select **http-optimized**.
- 7. Click the **Update** button.

This concludes the BIG-IP LTM system guidance for Hyper-V.

F5 Deployment Guide 2 - 12

# Deploying the BIG-IP WebAccelerator with Microsoft Hyper-V

# Configuring the F5 WebAccelerator module with applications running on Hyper-V

In this chapter, we configure the WebAccelerator module for the Microsoft Hyper-V hosted applications to improve hardware capacity in a virtual environment. The F5 WebAccelerator is an advanced web application delivery solution that provides a series of intelligent technologies designed to overcome problems with browsers, web application platforms and WAN latency issues which impact user performance.

For more information on the F5 WebAccelerator, see www.f5.com/products/big-ip/product-modules/webaccelerator.html.

# Prerequisites and configuration notes

The following are prerequisites for this section:

- We assume that you have already configured the BIG-IP LTM system for directing traffic to the Hyper-V deployment as described in Chapter 1 of this Deployment Guide.
- ◆ You must have purchased and licensed the WebAccelerator module on the BIG-IP LTM system, version 9.4 or later.
- ◆ If you are using the BIG-IP LTM version 9.4.2 or later, you must have created an HTTP profile on the BIG-IP LTM system that has RAM Cache enabled. In our example we use a parent profile that includes RAM Cache. If you did not create an HTTP profile with RAM Cache enabled, you must create a new HTTP profile, based on a parent profile that uses RAM Cache (we recommend HTTP Acceleration) and associate it with the virtual server. This is only required for BIG-IP LTM version 9.4.2 and later.

# Configuration example

Using the configuration in this section, the BIG-IP LTM system with WebAccelerator module is optimally configured to improve hardware capacity for the Hyper-V servers. The BIG-IP LTM with WebAccelerator module both offloads the servers from serving repetitive and duplicate content.

In this configuration, a remote client with WAN latency accesses an Hyper-V device via the WebAccelerator. The user's request is accelerated on repeat visits by the WebAccelerator instructing the browser to use the dynamic or static object that is stored in its local cache. Additionally, dynamic and static objects are cached at the WebAccelerator so that they can be served quickly without requiring the server to re-serve the same objects.

# Configuring the WebAccelerator module

Configuring the WebAccelerator module requires creating an HTTP class profile and creating an Application. The WebAccelerator device has a large number of other features and options for fine tuning performance gains, see the *WebAccelerator Administrator Guide* for more information.

## Connecting to the BIG-IP LTM device

Use the following procedure to access the BIG-IP LTM system's web-based Configuration utility using a web browser.

# To connect to the BIG-IP LTM system using the Configuration utility

- In a browser, type the following URL: https://<administrative IP address of the BIG-IP device> A Security Alert dialog box appears, click Yes. The authorization dialog box appears.
- Type your user name and password, and click **OK**. The Welcome screen opens.

# Creating an HTTP Class profile

The first procedure is to create an HTTP class profile. When incoming HTTP traffic matches the criteria you specify in the WebAccelerator class, the system diverts the traffic through this class. In the following example, we create a new HTTP class profile, based on the default profile.

### To create a new HTTP class profile

- 1. On the Main tab, expand **WebAccelerator**, and then click **Classes**. The HTTP Class Profiles screen opens.
- 2. In the upper right portion of the screen, click the **Create** button. The New HTTP Class Profile screen opens.
- 3. In the **Name** box, type a name for this Class. In our example, we type **example-class**.
- 4. From the Parent Profile list, make sure **httpclass** is selected.
- 5. In the Configuration section, from the **WebAccelerator** row, make sure **Enabled** is selected.
- 6. In the Hosts row, from the list select **Match Only**. The Host List options appear.
  - a) In the Host box, type the host name that your end users use to access the application running within the Hyper-V virtual machine. In our example, we type http://example-application.f5.com/.

F5 Deployment Guide 3 - 2

- b) Leave the Entry Type at **Pattern String**.
- c) Click the Add button.
- d) Repeat these sub-steps for any other host names users might use to access the Hyper-V deployment.
- 7. The rest of the settings are optional, configure them as applicable for your deployment.
- 8. Click the **Finished** button. The new HTTP class is added to the list.

# Modifying the Virtual Server to use the Class profile

The next step is to modify the virtual server on the BIG-IP LTM system to use the HTTP Class profile you just created.

### To modify the Virtual Server to use the Class profile

- On the Main tab, expand Local Traffic, and then click Virtual Servers. The Virtual Servers screen opens.
- From the Virtual Server list, click the name of the virtual server you created for the application running within the Hyper-V virtual machine. In our example, we click example-http-vs.
   The General Properties screen for the Virtual Server opens.
- 3. On the Menu bar, click **Resources**.
- 4. In the HTTP Class Profiles section, click the **Manage** button.
- 5. From the **Available** list, select the name of the HTTP Class Profile you created in the preceding procedure, and click the Add (<<) button to move it to the Enabled box. In our example, we select **example-class**.
- Click the **Update** button. The HTTP Class Profile is now associated with the Virtual Server.

### lmportant 🔷

If you are using the BIG-IP LTM version 9.4.2 or later, you must have created an HTTP profile on the BIG-IP LTM system that has RAM Cache enabled. In our example, we use a parent profile that includes RAM Cache. If you did not create an HTTP profile with RAM Cache enabled, you must create a new HTTP profile, based on a parent profile that uses RAM Cache (such as HTTP Acceleration), and modify the virtual server to use this new profile. This is only required for BIG-IP LTM version 9.4.2 and later.

To create the HTTP profile, use **Creating an HTTP profile**, on page 2-10, selecting the HTTP Acceleration parent profile. You must leave RAM Cache enabled; all other settings are optional. To modify the virtual server, follow Steps 1 and 2 from the preceding procedure to access the virtual server, and then from the HTTP Profile list, select the name of the new profile you just created and click **Update**.

# Creating an Application

The next procedure is to create a WebAccelerator Application. The Application provides key information to the WebAccelerator so that it can handle requests to your application appropriately.

### To create a new Application

 On the Main tab, expand WebAccelerator, and then click Applications.

The Application screen of the WebAccelerator UI opens in a new window.

- 2. Click the **New Application** button.
- 3. In the Application Name box, type a name for your application. In our example, we type **Example Application**.
- 4. In the **Description** box, you can optionally type a description for this application.
- 5. From the **Local Policies** list, select the Policy that best matches the application you are running in the virtual machine. If there is not a predefined policy for your application, you can create a new WebAccelerator policy for your application.
- 6. In the Requested Host box, type the host name that your end users use to access the application. This should be the same host name you used in Step 6a in the preceding procedure. In our example, we type http://example-application.f5.com/.
  If you have additional host names, click the Add Host button and enter the host name(s).
- 7. Click the **Save** button.

The rest of the configuration options on the WebAccelerator are optional, configure these as applicable for your network. With this base configuration, your end users will notice a marked improvement in performance after their first visit.

F5 Deployment Guide 3 - 4

# Deploying the BIG-IP GTM for Microsoft Hyper-V multi-data center deployments

# Using BIG-IP GTM to provide global site redirection to a secondary data center

In this chapter, we configure the BIG-IP Global Traffic Manager for multi-data center deployments of Hyper-V.

The BIG-IP Global Traffic Manager module (GTM) can perform all required functions to make this possible. If for instance Site 1 becomes unavailable because its Internet connection is severed, BIG-IP-GTM modifies DNS to direct clients to Site 2 when appropriate - when replication of Hyper-V virtual machines is complete, those virtual machines are running, and the application is accepting traffic.

The BIG-IP GTM is available as a module on the BIG-IP system.

For more information on the BIG-IP GTM, see www.f5.com/products/big-ip/product-modules/global-traffic-manager.html

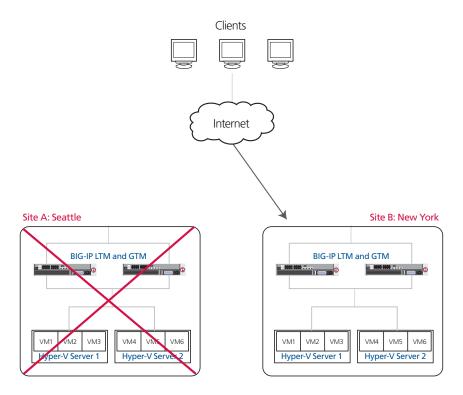

Figure 4.1 Logical configuration example using BIG-IP Local and Global Traffic Managers

# Configuring a self IP address on the BIG-IP LTM

The first task in this configuration is to create a unique self IP address on the BIG-IP LTM system for use by the GTM. You need a unique self IP address for each redundant pair of BIG-IP LTM devices in this configuration, so if you have multiple pairs of BIG-IP LTMs you need a unique self IP for each one.

The IP address you choose, and the VLAN to which you assign it, must be accessible by any clients that will be performing DNS queries against the GTM. It may be a private IP address if a Network Address Translation (NAT) device, such as a BIG-IP LTM, a firewall, or a router, is providing a public address and forwarding DNS traffic to the listener.

### To create a self IP address

- On the Main tab, expand Network, and then click Self IPs.
  The Self IP screen opens.
- 2. Click the **Create** button. The new Self IP screen opens.
- 3. In the **IP Address** box, type an IP address in the appropriate VLAN (the VLAN you choose in step 5).

  In our example, we type **10.133.20.70**.
- 4. In the **Netmask** box, type the corresponding subnet mask. In our example, we type **255.255.25.0**.
- 5. From the **VLAN** list, select the appropriate VLAN.
- Click the **Finished** button.The new self IP address appears in the list.

# Creating a Listener on the GTM

The next task is to create a listener on the BIG-IP GTM system. A listener instructs the Global Traffic Manager to listen for network traffic destined for a specific IP address. In our case, this specific IP address is the self IP address on the LTM system we just created.

### To create a listener on the GTM system

- 1. On the Main tab of the navigation pane, expand **Global Traffic** and then click **Listeners**. The main listeners screen opens.
- 2. Click the **Create** button.
- 3. In the **Destination** box, type the self IP address you created in *Configuring a self IP address on the BIG-IP LTM*, on page 4-2. In our example, we type **10.133.20.70** (see Figure 4.2).
- 4. Leave the VLAN Traffic list set to All VLANs.
- 5. Click the **Finished** button.

F5 Deployment Guide 4 - 2

6. Repeat this procedure for any additional self IP addresses you configured in the *Configuring a self IP address on the BIG-IP LTM* section.

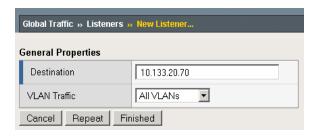

Figure 4.2 Creating a new listener

## Creating data centers on the GTM system

The next step is to create data centers on the GTM system for each real-world location that will host globally load balanced Hyper-V virtual machines. A data center defines the group of Global Traffic Managers, Local Traffic Managers, host systems, and links that share the same subnet on the network. In our example, we created a Seattle data center and a New York data center.

### To create a new Datacenter on the GTM system

- 1. On the Main tab of the navigation pane, expand **Global Traffic** and click **Data Centers**. The main screen for data centers opens.
- Click the Create button.The New Data Center screen opens.
- 3. In the **Name** box, type a name for this datacenter. In our example, we type **Seattle DC**.
- In the Location box, type a location that describes the physical location of the data center. In our example, we type Seattle, Washington.
- 5. In the **Contact** box, type the name of the person responsible for managing the network at the data center. In our example, we type **admin@f5seattledatacenter.com**.
- 6. Make sure the **State** list remains at **Enabled** (see Figure 4.3).
- 7. Click the **Finished** button.
- 8. Repeat this procedure for each of your data centers. In our example, we repeat the procedure once for our New York data center.

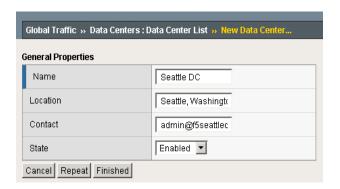

Figure 4.3 Creating a new GTM data center

# Creating the monitor

The next task is to create a monitor on the GTM system. Monitors verify connections on pools and virtual servers and are designed to check the status of a pool or virtual server on an ongoing basis, at a set interval. If a pool or virtual server being checked does not respond within a specified timeout period, or the status of a pool or virtual server indicates that performance is degraded, then the Global Traffic Manager can redirect the traffic to another resource.

In our example, the application running within our Hyper-V virtual machine is an email server, so we create a SMTP monitor. The SMTP monitor issues standard Simple Mail Transport Protocol (SMTP) commands to ensure that the BIG-IP LTM virtual server is available. You can configure a monitor most appropriate for your configuration.

Although it is possible to use the default monitor, we recommend creating a new monitor based off the default monitor, which enables you to configure specific options.

### To create a BIG-IP GTM health monitor

- On the Main tab of the navigation pane, expand Global Traffic and then click Monitors.
- 2. Click the **Create** button. The New Monitor screen opens.
- 3. In the **Name** box, type a name for the monitor. In our example, we type **gtm\_smtp**
- 4. From the **Type** list, select **SMTP**.
- 5. Configure the options as applicable for your deployment. In our example, we leave the options at their default levels.
- 6. Click the **Finished** button.

  The new monitor is added to the list.

F5 Deployment Guide 4 - 4

## Creating Servers for the data center

The next task is to create a GTM *Server* for the data centers. A server defines a specific system on the network. In this deployment, the GTM servers are the BIG-IP LTM systems we configured earlier in this guide.

#### To create a GTM server

- On the Main tab of the navigation pane, expand Global Traffic and click Servers.
  - The main screen for servers opens.
- 2. Click the **Create** button. The New Server screen opens.
- 3. In the **Name** box, type a name that identifies the Local Traffic Manager. In our example, we type **Seattle\_BIG-IP**.
- 4. From the Product list, select either **BIG-IP System** (**Single**) or **BIG-IP System** (**Redundant**) depending on your configuration. In our example, we select **BIG-IP System** (**Redundant**).
- 5. From the Address List section, in the **Address** box, type the self IP address of the BIG-IP LTM device, and then click the **Add** button. In our example, we type **10.133.20.227**.
- 6. If you selected BIG-IP System (Redundant) in Step 4, from the Peer Address List section, in the **Address box**, type the self IP address of the redundant BIG-IP LTM device, and then click the **Add** button.
  - Note: Do not use a floating IP address of the redundant pair. Do not use the administrative interface of the either member of a redundant pair.
- 7. From the **Data Center** list, select the name of the data center you created in the *Creating data centers on the GTM system* section. In our example, we select **Seattle DC**.
- 8. In the Health Monitors section, from the Available list, select the name of the monitor you created in the *Creating the monitor* section, and click the Add (<<) button. In our example, we select **gtm\_smtp**.
- In the Resources section, from the Virtual Server Discovery list, choose an option. We recommend Enabled (No Delete). With this option, the GTM will discover all the virtual servers you have configured on the LTM(s) via iControl, and will update, but not delete them.
- 10. Click the **Finished** button.

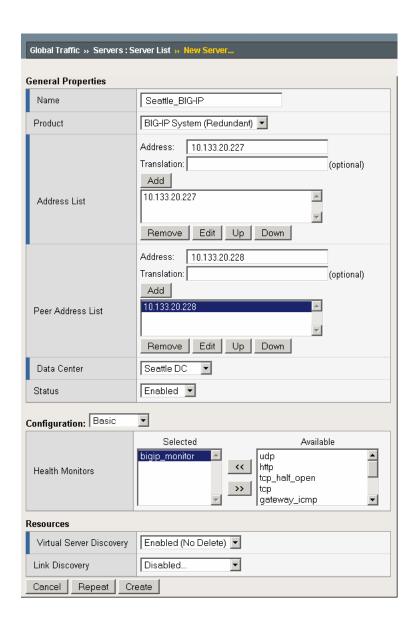

Figure 4.4 Creating a GTM server

# Creating a GTM pool

The next task is to create a pool on the GTM device that contains the BIG-IP LTM virtual server.

### To create a pool on the GTM

1. On the Main tab of the navigation pane, expand **Global Traffic** and click **Pools** (located under Wide IPs).

F5 Deployment Guide 4 - 6

- 2. Click the **Create** button. The New Pool screen opens.
- 3. In the **Name** box, type a name for the pool. In our example, we type **Seattle\_pool**.
- 4. In the Health Monitors section, from the Available list, select the name of the monitor you created in *Creating the monitor*, on page 4-4, and click the Add (<<) button. We select **gtm\_smtp**.
- 5. In the Load Balancing Method section, choose the load balancing methods from the lists appropriate for your configuration. In our example, we select **Global Availability**, **Round Robin**, and **Return to DNS**, in that order.
- 6. In the Member List section, from the Virtual Server list, select the virtual server you created for the Hyper-V hosted application, and click Add. You must select the virtual server by IP Address and port number combination. In our example, we select 10.133.20.200:25. If you have additional virtual servers for the Hyper-V hosted applications configured on the BIG-IP LTM system, repeat this step.
- 7. Click the **Finished** button.

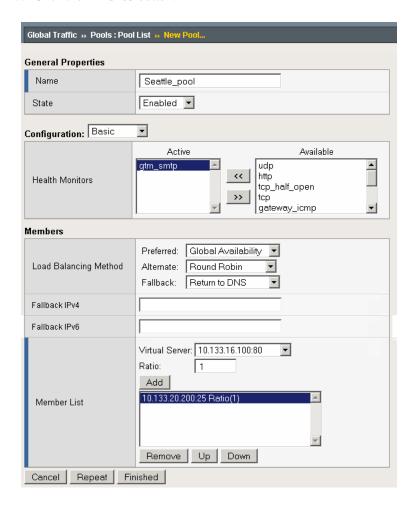

Figure 4.5 Creating a pool on the BIG-IP GTM

# Creating a wide IP on the GTM

The next task is to create a wide IP on the GTM system. A *wide IP* is a mapping of a fully-qualified domain name (FQDN) to a set of virtual servers that host the domain's content.

### To create a wide IP on the GTM system

- On the Main tab of the navigation pane, expand Global Traffic and click Wide IPs.
- 2. Click the **Create** button. The New Wide IP screen opens.
- 3. In the **Name** box, type a name for the Wide IP. In our example, we type **mail.example.com**.
- 4. In our example, we are not using any iRules, so we skip the iRule section. Configure as appropriate for your deployment.
- 5. In the Pools section, from the Load Balancing Method list, select a load balancing method. In our example, we select Global Availability. Global Availability instructs the GTM to select the first pool in the wide IP until it becomes unavailable, at which point it selects the next pool until the first pool becomes available again.

In our example, the GTM sends all incoming email to the first-listed pool, **Seattle\_pool**. If that pool is unavailable, all incoming email is sent to the next-listed pool, **NewYork\_pool**. If you wish to distribute incoming email among multiple pools, select another method, such as Ratio.

- Consult the online documentation or the product manual for more details about load balancing methods.
- 6. From the Pool List section, from the **Pool** list, select the name of the pool you created in the *Creating a GTM pool* section, and then click the **Add** button.

In our example, we select **Seattle\_pool.** 

- Repeat this step for any additional pools. In our example, we repeat one time for the **NewYork\_pool**.
- 7. All other settings are optional, configure as appropriate for your deployment.
- 8. Click the **Finished** button (see Figure 4.6).

F5 Deployment Guide 4 - 8

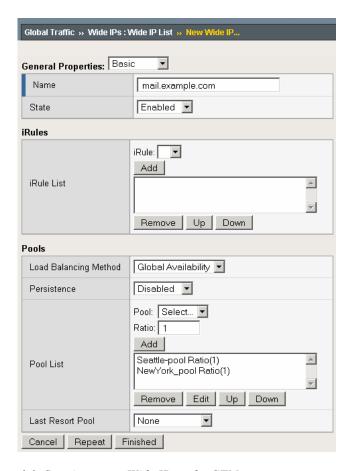

Figure 4.6 Creating a new Wide IP on the GTM system

The next task is to add the newly-created Wide IP as an MX record in your DNS system. If using the GTM as your primary DNS system, this is done through the ZoneRunner utility.

# Configuring the Wide IP as an MX record using ZoneRunner

The final task in this configuration is to configure the Wide IP as an MX record in a DNS system. In our example, we are using the GTM system as our primary DNS, and use ZoneRunner to add the Wide IP as an MX record.

The ZoneRunner utility is an advanced feature of the Global Traffic Manager. We highly recommend that you become familiar with the various aspects of BIND and DNS before you use this feature. For in-depth information, we recommend the following resources:

- DNS and BIND, 4th edition, Paul Albitz and Cricket Liu
- The IETF DNS documents, RFC 1034 and RFC 1035

 The Internet Systems Consortium web site, http://www.isc.org/index.pl?/sw/bind/

For information on adding the required MX record to other DNS servers, for instance BIND or Microsoft Windows 2007 DNS Service, consult the appropriate product documentation.

### To add the Wide IP as an MX record using ZoneRunner

- On the Main tab of the navigation pane, expand Global Traffic and click ZoneRunner.
- 2. Click the **Create** button. The New Resource Record screen opens.
- 3. From the **View** list, select a view. In our example, we select **external**.
- 4. From the **Zone** list, select the appropriate zone. In our example, we select **example.com**
- 5. In the **Name** box, type a name for the Resource Record. Make sure the domain for which you are creating an MX record is shown, and note that it must end with a period.
- 6. In the TTL box, type a number of seconds. In our example, we type 500 (which is the default TTL for our zone).
- 7. From the **Type** list, select **MX**.
- 8. In the **Preference** box, type **10**. Preference is a numeric value for the preference of this mail exchange host relevant to all other mail exchange hosts for the domain. Lower numbers indicate a higher preference, or priority.
  - In a traditional DNS configuration, you would create multiple MX records with different priorities; however, since you're using GTM to provide true wide-area load balancing, it is only necessary to create a single record in this case.
- 9. In the **Mail Server**, enter the name of the Wide IP that you created in *Creating a wide IP on the GTM*. Make sure that this name also ends with a period. In our example, we type mail.example.com.
- 10. Click the **Finished** button (see Figure 4.7).

F5 Deployment Guide 4 - 10

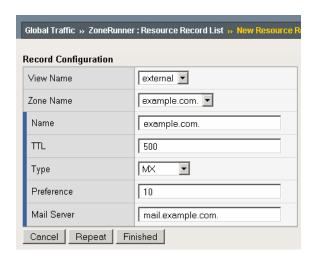

Figure 4.7 Creating a new Resource Record using ZoneRunner

This concludes the BIG-IP GTM configuration. For more information on the BIG-IP GTM, see the GTM documentation.

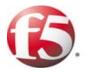

# Deploying the BIG-IP WAN Optimization module with Microsoft Hyper-V Servers

# Configuring BIG-IP WOM with Microsoft Hyper-V Servers

This chapter describes how to configure the BIG-IP WAN Optimization Module (WOM) to accelerate the transfer of files and reduce bandwidth utilization for Hyper-V deployments.

Because Hyper-V virtual machines are stored as sets of files (primarily a large virtual had disk, or VHD, and any associated snapshots), administrators may easily copy virtual machines over a wide-area network (WAN) to duplicate an application or even an entire data center to a remote location. However, because virtual machines tend to be large -- typically several gigabytes up to many tens of gigabytes -- the time and bandwidth required for these file transfers are often excessive.

By deploying BIG-IP WOM on either end of the WAN, you can accelerate the transfer of files and reduce overall bandwidth utilization, sometimes by dramatic amounts. Although compressibility and cacheability of individual virtual machines will vary greatly depending on operating system and other content and layout, it is not unusual to see a 3x or better improvement in transfer speeds while at the same time seeing a commensurate decrease in overall bandwidth use.

For more information on the WAN Optimization Module, see <a href="http://www.f5.com/products/big-ip/product-modules/wan-optimization-module.html">http://www.f5.com/products/big-ip/product-modules/wan-optimization-module.html</a>

#### Common Scenarios

Hyper-V, in standalone mode, supports the use of virtual disks hosted on local storage, or via a SAN (Storage Area Network) using FibreChannel or iSCSI. In a Failover Cluster scenario, highly-available virtual machines can be hosted on clustered storage using FibreChannel or iSCSI.

Because the Hyper-V host is running Windows Server 2008, that host can transfer virtual machine files in any manner typically available to the operating system. Additionally, the storage system may include remote duplication technology. Common scenarios might include some of these options for replicating all of part of a set of virtual disks to remote destination:

- ◆ The host Windows Server 2008 operating system might use Windows File Sharing (SMB/CIFS), or NFS, to duplicate files across the WAN to another Windows Server 2008 server running Hyper-V.
- ◆ A storage host might use FTP to copy volumes across the WAN to another remote storage host.
- ◆ A SAN storage device might use implementation-specific native technologies (e.g. EMC SRDF, or Network Appliance SnapMirror) to duplicate entire volumes or volume changes to remote data centers.

# Configuring the WAN optimization module

First, we configure the WAN optimization module (WOM). The WAN optimization module allows you to encrypt and accelerate data between BIG-IP devices, accelerate applications across the WAN, and much more.

One of the options for initially configuring the WAN optimization module is Dynamic Discovery. The benefit of dynamic discovery is that it reduces configuration complexity. However, when dynamic discovery is used, the BIG-IP currently disables iSession routing in order to prevent inadvertent routing loops. In our environment, dynamic discovery is allowed, but care was taken to ensure iSession routing was enabled.

In this section, we assume you have already configured basic settings such as VLANs and Self-IP address on your BIG-IP systems. If you have not, see the BIG-IP documentation, available on Ask F5 (https://support.f5.com/kb/en-us.html).

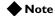

The following procedure is only necessary when initially configuring the BIG-IP WOM. If you have already performed the initial configuration, continue with **Creating the iSession profile**, on page 5-4.

#### To configure the WOM module

- On the Main tab of the local BIG-IP system, expand WAN
   Optimization, and then click Configuration. The Local Endpoint Configuration screen opens.
- 2. In the **IP Address** box, type the BIG-IP self IP address you provisioned for iSession endpoint in the data center.
- 3. Make sure the Create iSession Virtual Server list is set to Yes.
- 4. Click the **Save** button.
- 5. In the **Advertised Routes Configuration** section, click the **Create** button. The Advertised Route is the local subnet that the local endpoint advertises to all configured remote endpoints to which it is connected.
- 6. In the **Alias** box, type an alias for this route. This is optional. In our example, we type **hyper-v-wom**.
- 7. In the **Subnet Address** box, type the appropriate subnet address. In our example, we type **10.133.20.0**.
- 8. In the **Netmask** box, type the associated netmask. In our example, we type **255.255.255.0**.
- 9. Make sure the **Enabled** box is checked.
- 10. Click the **Finished** button.
- 11. In the **Dynamic Discovery** section, we leave the default settings.

12. Repeat this entire procedure on the remote endpoint BIG-IP system, using the appropriate BIG-IP self IP address in step 2, and the appropriate Advertised Route information.

After performing this procedure on both BIG-IP systems, you connect your two BIG-IP systems together via an iSession tunnel by identifying each remote endpoint. If dynamic discovery was left on (as in step 11), you only perform the following procedure on one of the BIG-IP systems. If you did not, you must repeat this procedure on the remote BIG-IP system.

#### To configure the remote endpoints

- 1. On the Main tab of the local BIG-IP system, expand **WAN Optimization**, and then click **Configuration**.
- 2. On the Menu bar, click **Remote Endpoints**.
- 3. Click the **Create** button.
- 4. From the **Remote Endpoint** list, select **Advanced**.
- 5. In the **IP Address** box, type the IP address you provisioned for remote iSession endpoint.
- 6. *Important:* From the Routing list, select Enabled.
- 7. Click Finished.
- 8. If you disabled dynamic discovery in the previous procedure, you must repeat this procedure on the remote BIG-IP system.

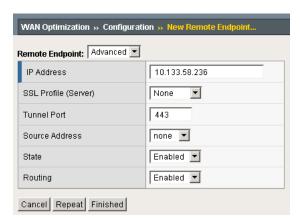

Figure 5.1 Configuring the remote endpoint

#### Ensuring that iSession routing is enabled

As mentioned previously, if Dynamic Discovery is enabled, the BIG-IP system automatically sets remote endpoint routing to disabled. We want to ensure remote endpoint routing is enabled (as in step 6 above).

#### Important

We recommend you check that routing is enabled after anytime the BIG-IP system reboots or hotfix/upgrade installations, as routing may revert to **Disabled** to avoid any routing loops.

#### To ensure that iSession routing is enabled

- On the Main tab of the local BIG-IP system, expand WAN
   Optimization, and then click Configuration.
- 2. On the Menu bar, click Remote Endpoints.
- 3. Click the IP address of the appropriate endpoint.
- 4. From the **Routing** list, make sure that **Enabled** is selected. If it is not, select **Enabled** from the list.
- 5. Click the **Update** button.
- 6. Repeat this procedure on the remote BIG-IP system.

# Creating the iSession profile

In this procedure, we create an iSession profile. The iSession profile tells the system how to optimize traffic.

#### To create the iSession profile

- 1. On the Main tab, expand Local Traffic, and then click Profiles.
- 2. On the Menu bar, from the Services menu, select **iSession**.
- 3. Click the **Create** button.
- 4. In the **Name** box, type a name for this profile. In our example, we type **hyper-v-isession**.
- 5. In our example, we leave all settings at the default levels, which results in data transfers that are optimized using both adaptive compression and deduplication.
- 6. Click the **Finished** button.
- 7. Repeat this on the Remote BIG-IP WAN Optimization module.

# Creating the WAN Optimization policy

The next task is to create the WAN optimization policy. For this configuration, we create a new optimization policy for the Hyper-V servers.

#### To create a new WAN Optimization policy

- 1. On the Main tab, expand **WAN Optimization**, and then click **Configuration**.
- 2. On the Menu bar, click **Optimization Policies**.
- 3. Click the **Create** button. The Common Application Optimization Policies page opens.
- 4. Click the **Create Custom Policy** button. The New Optimization Policy wizard opens.
- 5. Type a name for this virtual server. In our example, we type **hyper-v-local**.
- 6. Select **No** for the question asking if this is an iSession endpoint tunnel terminating virtual server.
- In the IP address/netmask section, select **Network**. Type the IP
   Address and Netmask for the *remote* network where the Hyper-V
   member servers are located.
- 8. In the *What kind of application would you like to optimize?* box, type the appropriate port number, or select a protocol from the list.
- 9. From the *Will clients be connecting to this virtual server over a LAN* list, select **Yes**.
- 10. Encrypting the tunneled data is optional. In our example, we select **Yes**
- 11. In the VLAN section, from the **Available** list, select the appropriate VLANs and click the Add (<<) button.
- 12. In the Profile Settings section, from the **iSession Profile** box, select the profile you created in *Creating the iSession profile*, on page 4.
- 13. Click the **Finished** button.
- 14. Repeat this on the remote BIG-IP WOM, but in Step 7, use the IP address and Netmask for the *local* network where the Hyper-V servers are located.

Your Hyper-V traffic in either direction is now optimized and encrypted.

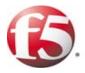

# Deploying F5 with Microsoft Windows Server 2008 R2 Remote Desktop Services

- Scenario I: BIG-IP LTM for Remote Desktop Access with RD Session Host and RD Connection Broker
- Scenario 2: Adding Remote Desktop Gateway to the BIG-IP LTM configuration
- Scenario 3: Adding Remote Desktop Web Access to the BIG-IP LTM configuration

# Deploying the BIG-IP LTM with Microsoft Windows Server 2008 R2 Remote Desktop Services

This chapter gives you step-by-step configuration procedures for configuring the BIG-IP LTM system for directing traffic and maintaining persistence to Microsoft® Windows® Server 2008 R2 Remote Desktop Services (formerly Windows Terminal Services).

Remote Desktop Services in Windows Server 2008 R2 enables users to remotely access full Windows desktops, or individual Windows-based applications, on Terminal Server computers. In an environment using BIG-IP LTM system, a farm of terminal servers has incoming connections distributed in a balanced manner across the servers in the farm. Additionally, BIG-IP LTM can offload SSL processing and distribute load for the Gateway and Web Access roles in Remote Desktop Services.

For more information on Microsoft Windows Server 2008 R2, including Windows Remote Desktop Services, see

http://technet.microsoft.com/en-us/library/dd647502%28WS.10%29.aspx

For more information on the BIG-IP LTM system, see http://www.f5.com/products/bigip/ltm/.

This Deployment Guide is broken up into three sections:

- Scenario 1: BIG-IP LTM for Remote Desktop Access with RD Session Host and RD Connection Broker, on page 6-4
- Scenario 2: Adding Remote Desktop Gateway to the BIG-IP LTM configuration, on page 6-11
- Scenario 3: Adding Remote Desktop Web Access to the BIG-IP LTM configuration, on page 6-17

## Prerequisites and configuration notes

The following are general prerequisites for this chapter, each section has its own prerequisites:

- ◆ The BIG-IP LTM system should be running version 10.1 or later. Other than minor interface differences, the configuration described in this guide should apply to BIG-IP version 9.4.2 and later.
- You must also be using Windows Server 2008 R2 Remote Desktop Services. If you are using a previous version of the BIG-IP LTM system or Remote Desktop/Terminal Services, see the <u>Deployment Guide</u> index.
- ◆ You should be familiar with both the BIG-IP LTM system and Windows Server 2008 R2 Remote Desktop Services. For more information on configuring these products, consult the appropriate documentation.
- ◆ BIG-IP LTM offers the ability to mix IPv4 and IPv6 addressing; for instance, you might want to use IPv6 addressing on your internal networks even though connections from clients on the Internet use IPv4. We show one example of this type of configuration in this document.

- For versions of the BIG-IP LTM prior to 10.0, you may need to license the IPv6 gateway. Talk to your sales representative for details.
- Although our examples and diagrams show external users connecting to the BIG-IP in a *routed* configuration, the steps described in this document are equally valid for a *one-armed* configuration, and both topologies may be used simultaneously.
- The third-party Web site information in this guide is provided to help you find the technical information you need. The URLs are subject to change without notice.

#### Configuration examples

This deployment guide details three configuration scenarios:

- ◆ Scenario 1: BIG-IP LTM for Remote Desktop Access with RD Session Host and RD Connection Broker, on page 6-4
  In this scenario, we configure a BIG-IP LTM for use with Remote Desktop Access. Users connect through the BIG-IP LTM to an RD Session Host server farm using the Remote Desktop Protocol (RDP), with an RD Connection Broker server managing persistence. The BIG-IP LTM provides advanced load balancing to farm members, while honoring RD Connection Broker routing tokens. This is the path labeled 1 in the following diagram.
- Scenario 2: Adding Remote Desktop Gateway to the BIG-IP LTM configuration, on page 6-11

  In this scenario, we extend and modify the deployment to add a farm of RD Gateway Servers. While still using the Remote Desktop Connection client, users' RDP sessions are now encapsulated in HTTPS, which is more likely to be allowed through firewalls. When the HTTPS sessions arrive at the BIG-IP, they are decrypted and passed to a farm of RD Gateway servers using HTTP. The RD Gateway Servers remove the HTTP, and forward the RDP sessions back to the BIG-IP LTM, where we've moved the RDP virtual server to the internal (private) network. BIG-IP LTM distributes those connections to the same RD Session Host farm that was used in Example 1. This is the path labeled 2 in the following diagram.
- Scenario 3: Adding Remote Desktop Web Access to the BIG-IP LTM configuration, on page 6-17
  In this scenario, we extend the deployment again to include RD Web Access Servers and RemoteApp. Users browse to a web page via HTTPS; their sessions are decrypted on the BIG-IP LTM and passed to a farm of RD Web Access servers over HTTP. By selecting applications that have been published on that page, users initiate new connections to individual RemoteApp resources, while still using the BIG-IP LTM and RD Gateway Server farm to encapsulate their connection in HTTPS. This is the path labeled 3 in the following diagram.

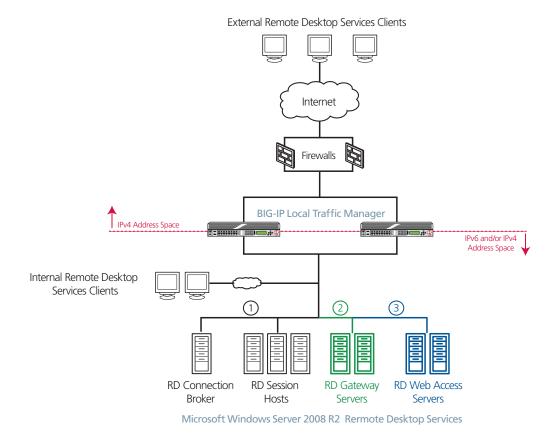

Figure 1 Logical configuration example, including all three deployment scenarios

Figure 1 is a logical representation of this example deployment. Your configuration may be dramatically different than the one shown.

# Product versions and revision history

Product and versions tested for this deployment guide:

| Product Tested                    | Version Tested                                              |  |
|-----------------------------------|-------------------------------------------------------------|--|
| BIG-IP LTM                        | v10.1                                                       |  |
| Microsoft Remote Desktop Services | Microsoft Windows Server 2008 R2<br>Remote Desktop Services |  |

| Document Version | Description          |  |
|------------------|----------------------|--|
| 1.0              | New deployment guide |  |

# Scenario I: BIG-IP LTM for Remote Desktop Access with RD Session Host and RD Connection Broker

In this scenario, we show you how to configure a BIG-IP LTM for use with Remote Desktop Access. For a description of this scenario, see *Configuration examples*, on page 2.

## Prerequisites and configuration notes

The following are prerequisites and notes specific to this scenario. These notes apply to the Remote Desktop Services configuration.

- Install the Remote Desktop Session Host role on at least one server; for load balancing connections, you need at least two servers. See the Microsoft document Installing Remote Desktop Session Host Step-by-Step guide available at: <a href="http://technet.microsoft.com/en-us/library/dd883275(WS.10).aspx">http://technet.microsoft.com/en-us/library/dd883275(WS.10).aspx</a>.
- ◆ Install the Remote Desktop Connection Broker role on at least one server according to the Microsoft document: <u>technet.microsoft.com/en-us/library/dd883258%28WS.10%29.aspx</u>. Make sure the servers are part of a RD Connection Broker farm.
- The following are requirements for the RD Connection Broker farm:
  - Members should match those in the BIG-IP LTM pool.
  - Members should **not** participate in Connection Broker load balancing.
  - · Use token redirection.
  - RD Connection Broker defined (host with Session Broker role installed).
  - Farm name must be the DNS name that will be associated with the BIG-IP LTM virtual server IP address (see Figure 2).

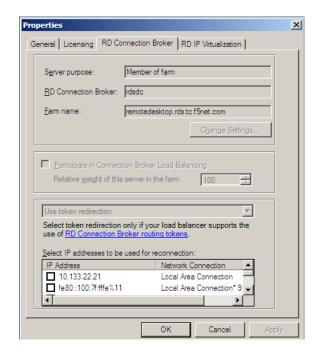

Figure 2 Configuring the TS Session Broker properties

# Configuring the BIG-IP LTM

The following table contains the BIG-IP LTM configuration objects necessary for this scenario.

| Remote Desktop Service                                                    | Monitor | Pool Member Port                                       | Profiles                                                                                                    | VIP Port/Notes                          |
|---------------------------------------------------------------------------|---------|--------------------------------------------------------|----------------------------------------------------------------------------------------------------|-----------------------------------------|
| Remote Desktop Access<br>with RD Session Host and<br>RD Connection Broker | TCP     | 3389 Load Balancing Method: Least Connections (member) | - TCP (LAN or WAN optimized parent, depending on where clients are located) - Persistence: Type= Microsoft® Remote Desktop | - 3389<br>- Set SNAT Pool to<br>Automap |

# Configuring the TCP health monitor

For this configuration, we create a simple TCP health monitor. Although the monitor in the following example is quite simple, you can configure optional settings such as Send and Receive Strings to make the monitor much more specific.

#### To configure the TCP health monitor

- 1. On the Main tab, expand **Local Traffic**, and then click **Monitors**. The Monitors screen opens.
- 2. Click the **Create** button. The New Monitor screen opens.

- 3. In the **Name** box, type a name for the Monitor. In our example, we type **RD-SessionHost-tcp**.
- 4. From the **Type** list, select **TCP**. The TCP Monitor configuration options appear.
- 5. In the Configuration section, in the **Interval** and **Timeout** boxes, type an Interval and Timeout. We recommend at least a 1:3 +1 ratio between the interval and the timeout. In our example, we use an **Interval** of **30** and a **Timeout** of **91**.
- 6. In the **Send String** and **Receive Rule** boxes, you can add a Send String and Receive Rule specific to the device being checked.
- All other fields are optional, configure as applicable to your implementation.
- 8. Click Finished.

#### Creating the pool

The next task is to create a load balancing pool on the BIG-IP system for the RD Session Host servers. In our example, we use IPv6 addresses for the pool members. These may be IPv4 addresses in your configuration.

#### To create a new pool for the RD Session Host servers

- On the Main tab, expand Local Traffic, and then click Pools.
   The Pool screen opens.
- 2. In the upper right portion of the screen, click the **Create** button. The New Pool screen opens.
- 3. From the **Configuration** list, select **Advanced**.
- 4. In the **Name** box, type a name for the pool. We use **RD-SessionHost-pool**.
- 5. In the **Health Monitors** section, select the name of the monitor you created in the *Configuring the TCP health monitor* section, and click the Add (<<) button. In our example, we select **RDS-tcp**.
- 6. Optional: In the Slow Ramp Time box, type 300 (see Figure 3). Because we are using the Least Connections load balancing method, we set the Slow Ramp Time in order to ensure that if a pool member becomes available after maintenance or a new member is added, the BIG-IP does not send all new connections to that member (a newly available member always has the least number of connections).
- 7. From the **Load Balancing Method** list, choose your preferred load balancing method (different load balancing methods may yield optimal results for a particular network). In our example, we select **Least Connections (member)**.
- 8. In the New Members section, make sure the **New Address** option button is selected.

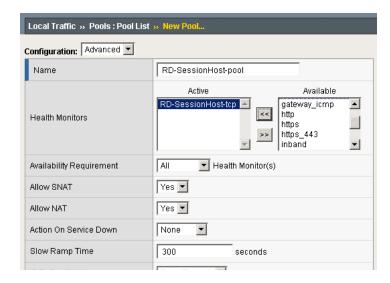

Figure 3 Pool configuration options

- 9. In the **Address** box, add the first server to the pool. In our example, we type **2001:db1::a** (when the BIG-IP system creates this node, it automatically expands IPv6 address to add implied zeros. In this case, the node is added as 2001:db1:0:0:0:0:a).
- 10. In the **Service Port** box, type **3389**.
- 11. Click the **Add** button to add the member to the list.
- 12. Repeat steps 9-11 for each RD Session Host server. In our example, we repeat these steps for **2001:db1::b** and **2001:db1::c**.
- 13. Click the **Finished** button.

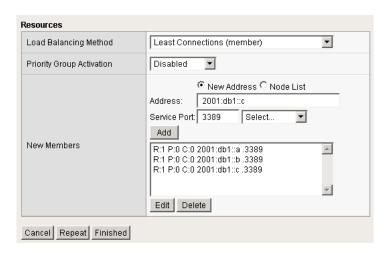

Figure 4 Pool Resources

# Creating the profiles

The next task is to create the profiles. A *profile* is an object that contains user-configurable settings, with default values, for controlling the behavior of a particular type of network traffic, such as HTTP connections. For this scenario, we create two profiles, a TCP profile and a persistence profile.

#### Creating the TCP profile

The first profile is a TCP profile. The parent TCP profile you use depends on where the clients are located. If most clients are on the LAN, use the **tcp-lan-optimized** parent profile. If most clients are coming over the WAN, use the **tcp-wan-optimized** parent.'

#### To create the TCP profile

- 1. On the Main tab, expand **Local Traffic**, and then click **Profiles**. The HTTP Profiles screen opens.
- 2. On the Menu bar, from the **Protocol** menu, click **tcp**.
- 3. Click the **Create** button. The New TCP Profile screen opens.
- 4. In the **Name** box, type a name for this profile. In our example, we type **RD-SessionHost-tcp**.
- 5. From the **Parent Profile** list, select either **tcp-lan-optimized** or **tcp-wan-optimized**, depending on where your clients are located.
- 6. Modify any of the settings as applicable for your network. In our example, we leave the settings at their default levels.
- 7. Click the **Finished** button.

### Creating the persistence profile

The other profile we create in this scenario is a persistence profile. The BIG-IP LTM contains a persistence profile specifically designed for Microsoft Remote Desktop.

#### To create the persistence profile

- 1. On the Main tab, expand **Local Traffic**, and then click **Profiles**. The HTTP Profiles screen opens.
- 2. On the Menu bar, click **Persistence**.
- 3. Click the **Create** button. The New Persistence Profile screen opens.
- 4. In the **Name** box, type a name for this profile. In our example, we type **RD-SessionHost-persistence**.
- 5. From the **Persistence Type** list, select **Microsoft® Remote Desktop**.

The configuration options for Microsoft Remote Desktop appear. Make sure the Parent Profile is set to **msrdp**.

- 6. Modify any of the options as applicable for your network.
- 7. Click the **Finished** button.

### Creating the virtual server

The final task in this scenario is to create the virtual server that uses the profiles and pool you created in the preceding procedures.

#### To create the virtual server

- On the Main tab, expand Local Traffic, and then click Virtual Servers.
- 2. Click the **Create** button. The New Virtual Server screen opens.
- 3. In the **Name** box, type a name for this virtual server. In our example, we type **RD-SessionHost-vs**.
- 4. In the **Destination** section, click the **Host** button.
- 5. In the **Address** box, type the IP address of this virtual server. In our example, we use **192.0.2.10**.
- 6. In the **Service Port** box, type **3389**.
- 7. From the Configuration list, select **Advanced**.
- 8. From the **Protocol Profile** (**Client**) list, select the name of the profile you created in *Creating the TCP profile*, on page 8. In our example, we select **RD-SessionHost-tcp**. If you did not create a WAN optimized tcp profile, leave this at the default.
- 9. From the **Protocol Profile** (**Server**) list, if you created a LAN optimized TCP profile in *Creating the TCP profile*, on page 8, select the name of the profile. If you did not, leave this at the default.

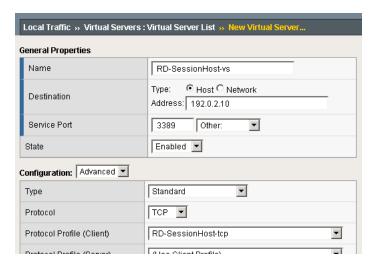

Figure 5 Virtual server configuration

- 10. From the **SNAT Pool** list, select **Automap**.
- 11. In the Resources section, from the **Default Pool** list, select the pool you created in *Creating the pool*, on page 6. In our example, we select **RD-SessionHost-pool**.
- 12. From the **Default Persistence Profile** list, select the persistence profile you created in *Creating the persistence profile*, on page 8. In our example, we select **RD-SessionHost-persistence**.
- 13. Click the **Finished** button.

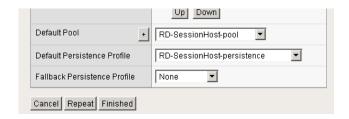

Figure 6 Resource section of the virtual server (condensed)

This completes the configuration for scenario 1.

# Scenario 2: Adding Remote Desktop Gateway to the BIG-IP LTM configuration

The Remote Desktop Gateway allows authorized users to tunnel RDP connections over HTTPS, using the standard Terminal Services client. Benefits of Gateway servers include:

- Remote access without the use of a VPN solution;
- The ability to connect from remote networks that do not allow RDP connections (TCP port 3389) through their firewalls;
- · Comprehensive control over user access policies;
- Publication of a single name and address to the public networks, rather than one for each internal RD Session Host resource.

In the deployment described in scenario 1, users on the Internet connect to a BIG-IP virtual server for RD Session Host functionality over TCP port 3389. In typical configurations, the RD Session Host virtual server will therefore have a public IP address on an Internet-facing side of the BIG-IP LTM.

In the following scenario, however, where you introduce an RD Gateway server farm and corresponding BIG-IP virtual server, you may want to allow clients to connect only through an RD Gateway server farm using HTTPS. If that is the case, the BIG-IP RD Session Host virtual server can be moved to a "private" IP address on an internal network. The new RD Gateway virtual server you create must be on a public-facing IP address and accessible on TCP port 443.

# Prerequisites and configuration notes

The following are prerequisites and notes specific to this scenario. These notes apply to the Remote Desktop Services configuration.

- Install the Remote Desktop Gateway role on at least one server; for load-balancing connections, you need at least two servers. See Deploying Remote Desktop Gateway Step-by-Step Guide at: (technet.microsoft.com/en-us/library/dd983941%28WS.10%29.aspx)
- Install the Remote Desktop Session Host role, as described in Scenario 1.
- Install the Remote Desktop Connection Broker role on at least one server, as described in Scenario 1.
- ◆ Create an RD Gateway Server Farm:
  - Add all members of farm (must match those in LTM pool)
  - Enable HTTPS HTTP Bridging
  - SSL Certificate: any setting will work, the LTM does SSL processing

◆ Each user's Remote Desktop Connection client needs to be configured to use an RD Gateway Server. The configured Server Name must correspond to the fully-qualified DNS name that is associated with the Client SSL profile that you create on the BIG-IP LTM.

Additionally, the certificate associated with that name and profile must be trusted by the client computer, and the client computer must be able to resolve the DNS name to the IP address assigned to the BIG-IP virtual server.

Instructions for the various methods of client configuration can be found in the following Microsoft TechNet article:

(<u>http://technet.microsoft.com/en-us/library/cc772479.aspx</u>)

In our example, we show a manually configured Remote Desktop Connection client.

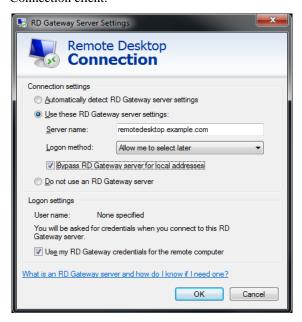

Figure 7 RD Gateway Server settings

In the following screenshots, we show an example of a RD Gateway server that has been properly configured to participate in a RD Gateway server farm. In Figure 8, you can see that **SSL Bridging** has been enabled. Figure 9 shows that two members have been added to the farm.

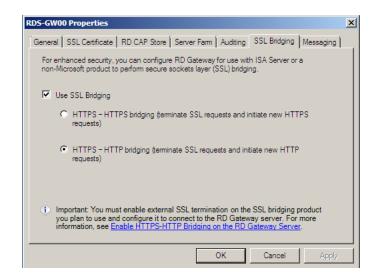

Figure 8 Configuring HTTPS-HTTP bridging on the TS Gateway server

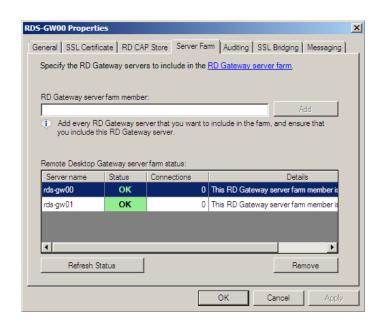

Figure 9 Configuring the Server Farm properties

For more information on configuring the Gateway Server role, see the Microsoft documentation.

# Configuring the BIG-IP LTM

The following table contains the BIG-IP LTM configuration objects necessary for this scenario.

| Remote Desktop Service | Monitor | Pool Port/Notes                                               | Profiles                                                                                                    | VIP Port/Notes                         |
|------------------------|---------|---------------------------------------------------------------|----------------------------------------------------------------------------------------------------|----------------------------------------|
| Remote Desktop Gateway | ТСР     | 80<br>Load Balancing Method:<br>Least Connections<br>(member) | - TCP (LAN or WAN optimized parent, depending on where the majority of your clients originate) - HTTP: basic http parent - ClientSSL: use certificate with DNS name you want to use for the virtual server - Persistence: Universal parent Timeout: 3600 (as applicable) Use iRule (below) | - 443<br>- Set SNAT Pool to<br>Automap |

### Creating the TCP health monitor

To configure the TCP health monitor, use the procedure *Configuring the TCP health monitor*, on page 5. Give the monitor a unique name, such as **RD-Gateway-tcp**.

# Creating the pool

To configure the load balancing pool, use the procedure *Creating the pool*, on page 6. Give the pool a unique name, such as **RD-Gateway-pool**. Use the appropriate RD Desktop Gateway IP addresses. The Service Port is **80**. Associate the monitor you just created with the pool.

## Creating the iRule

The next object we configure is an iRule that is used for persistence. This iRule is necessary because the Microsoft Remote Desktop Connection client does not support HTTP cookies, so the BIG-IP LTM uses this iRule to base persistence on other information in the HTTP headers. In some cases you may be able to use other persistence methods such as Source Address Affinity, which bases persistence on the IP address of the client. However, because proxy servers or NAT (network address translation) devices may aggregate clients behind a single IP address, such methods are not always effective. To ensure reliable persistence, we recommend using the following iRule and associated persistence profile.

#### To create the persistence iRule

- 1. On the Main tab, expand Local Traffic, and then click iRules.
- 2. Click the **Create** button. The New iRule screen opens.

- 3. In the **Name** box, type a name for your iRule. In our example, we use **RD-Gateway-persist-irule**.
- 4. In the **Definition** section, copy and paste the following iRule, omitting the line numbers:

```
when HTTP_REQUEST {
    if { [HTTP::header exists "Authorization"] } {
        persist uie [HTTP::header "Authorization"]
}
```

5. Click the **Finished** button.

#### Creating the profiles

For this scenario, we create TCP, HTTP, persistence and SSL profiles.

For the SSL profile, we assume you have already acquired an SSL certificate and installed it on the BIG-IP LTM. For specific information, see the online help or the BIG-IP LTM documentation, available on *Ask F5*.

### Creating the TCP profile

To create the TCP profile, use the procedure *Creating the TCP profile*, on page 8. Use a unique name; all other settings are optional.

#### Creating the HTTP profile

The next profile is an HTTP profile. This should be based on the simple HTTP parent profile and not one of the optimized profile types.

#### To create a new HTTP profile

- On the Main tab, expand Local Traffic, click Profiles, and then click the Create button.
- 2. In the **Name** box, type a name. In our example, we type **RD-Gateway-http**.
- 3. From the **Parent Profile** list, select **http**.
- 4. Click the **Finished** button.

#### Creating the persistence profile

Next we create the persistence profile that uses the iRule you created earlier.

#### To create a new persistence profile

1. On the Main tab, expand **Local Traffic**, click **Profiles**, and then, on the Menu bar, click **Persistence**.

- 2. Click the **Create** button.
- 3. In the **Name** box, type a name. In our example, we type **RD-Gateway-persist**.
- 4. From the **Persistence Type** list, select **Universal**.
- 5. In the **iRule** row, check the **Custom** box. From the list, select the iRule you created in *Creating the iRule*, on page 14. In our example, we select **RD-Gateway-persist-irule**.
- 6. Click the Finished button.

#### Creating the Client SSL profile

The final profile is the Client SSL profile. This profile contains the SSL certificate and Key information for offloading the SSL traffic. If you have not yet installed a certificate on the BIG-IP LTM, you must do so before creating this profile. See the online help or BIG-IP documentation for specific instructions.

#### To create a new Client SSL profile

- 1. On the Main tab, expand **Local Traffic**, click **Profiles**, and then, on the Menu bar, from the **SSL** menu, click **Client**.
- 2. Click the **Create** button. The New Client SSL Profile screen opens.
- 3. In the **Name** box, type a name. We type **RD-Gateway-clientssl**.
- 4. In the Configuration section, click a check in the **Certificate** and **Key** Custom boxes.
- From the Certificate list, select the name of the Certificate you imported.
- 6. From the **Key** list, select the key you imported.
- 7. Click the **Finished** button.

## Creating the virtual server

The final task in this scenario is to create the virtual server. To create the virtual server, use the procedure *Creating the virtual server*, on page 9, with the following changes:

- In step 3, use a unique name, such as RD-Gateway-vs
- In step 5, use the appropriate IP address.
- In step 6, use port **443**.
- Select the profiles and pool you created in the procedures in this section.
- After step 9, from the HTTP Profile list, select the profile you created in Creating the HTTP profile, on page 15.
   From the SSL Profile (Client) list, select the profile you created in Creating the Client SSL profile, on page 16.

# Scenario 3: Adding Remote Desktop Web Access to the BIG-IP LTM configuration

In this section, we configure the BIG-IP LTM for the RD Web Access server component. The Web Access role allows authorized users to connect to a web site that presents pre-configured icons for access to either individual applications (RemoteApp) or Remote Desktops on RD Session Host farms. The applications may be made available either directly via RDP, or through a Gateway server.

Note that the Web Access Servers should use a separate LTM virtual server that used for the Gateway servers, whether or not the Gateway roles are installed on the same devices.

## **Prerequisites**

- Install the Remote Desktop Web Access role on at least one server; for load-balancing connections, you will need at least two servers. See the Microsoft document here:
  - technet.microsoft.com/en-us/library/dd883258%28WS.10%29.aspx (Installing Remote Desktop Web Access with Remote Desktop Connection Host Step-by-Step Guide).
- Install the Remote Desktop Session Host role, as described previously.
- Install the Remote Desktop Connection Broker role on at least one server, as described previously.
- Clear the Require SSL box in Internet Information Services manager for the RDWeb virtual directory and its sub-directories Feed, FeedLogin, and Pages (see Figure 11).
- ◆ Important: You must complete the perquisites in this list <u>before</u> you attempt to configure a RemoteApp source that corresponds to a farm of Session Host server that is load balanced by BIG-IP LTM. Otherwise, you will be unsuccessful.
- ◆ The DNS name that will be used by LTM virtual must be resolvable by Web Access servers; choose One or more RemoteApp sources during configuration (the virtual server must already exist) and use the DNS Name (see Figure 10).

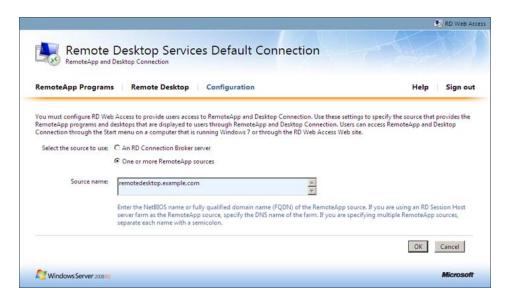

Figure 10 Remote Desktop Services default connection page

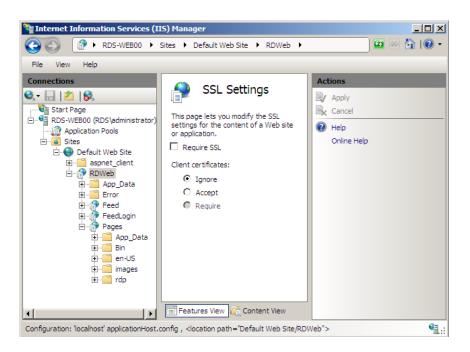

Figure 11 SSL settings of the Internet Information Services (IIS) Manager

# Configuring the BIG-IP LTM

The following table contains the BIG-IP LTM configuration objects necessary for this scenario.

| Remote Desktop Service           | Monitor | Pool Port/Notes                                                                                 | Profiles                                                                                                    | VIP Port/Notes                                |
|----------------------------------|---------|-------------------------------------------------------------------------------------------------|----------------------------------------------------------------------------------------------------|-----------------------------------------------|
| Remote Desktop Web<br>Access 443 | TCP     | 80 (all RD Web Access<br>Servers)<br>Load Balancing Method:<br>Least Connections<br>(member)    | - TCP (LAN or WAN optimized parent, depending on where the majority of your clients originate) - HTTP: http-lan-optimized-caching parent with Redirect Rewrite set to All ClientSSL: use certificate with DNS name you want to use for the virtual server - Persistence: Cookie | - 443 - Set SNAT Pool to Automap              |
| Remote Desktop Web<br>Access 135 | TCP     | 135 (all RD Session<br>Host servers)<br>Load Balancing Method:<br>Least Connections<br>(member) | TCP: tcp-lan-optimized parent                                                                                                    | - 135<br>- Set SNAT Pool to<br><b>Automap</b> |

## Creating the TCP health monitors

For RD Web Access, we create two TCP health monitors. Use the procedure *Configuring the TCP health monitor*, on page 5. Give each monitor a unique name, such as **RD-WebAccess443-tcp** and **RD-WebAccess135-tcp** (Note: the port numbers in our example names are just to differentiate between the two monitors. In our example, these are both simple TCP monitors).

### Creating the pools

In this section, we create two pools, one that contains the RD Web Access servers, and one that contains the RD Session Host Servers on port 135.

- For the RD Web Access server pool, use the procedure Creating the pool, on page 6. Give the pool a unique name, such as RD-WebAccess-80-pool. Use the appropriate RD Web Access IP addresses. The Service Port is 80. Associate the monitor you just created with the pool.
- For the RD Session Hosts Server on port 135, use the procedure *Creating the pool*, on page 6. Give the pool a unique name, such as RD-WebAccess-135-pool. Use the appropriate RD Web Access IP addresses. The Service Port is 135. Associate the monitor you just created with the pool.

# Creating the profiles

The next step is to create the profiles.

- For the RD Web Access servers, create the following profiles
  - TCP profile: Use *Creating the TCP profile*, on page 8. Give the profile a unique name, all other settings are optional.
  - HTTP profile: Use *Creating the HTTP profile*, on page 15with the following changes:
    - Use a unique name.
    - From the **Parent Profile** list, select **http-lan-optimized-caching**.
    - In the **Redirect Rewrite** row, check the **Custom** box, and then select **All** from the list.
  - Client SSL profile. Use *Creating the Client SSL profile*, on page 16. Use a unique name and choose a certificate and key that are correct for the DNS name associated with this BIG-IP virtual server.
  - Persistence Profile. Use Creating the persistence profile, on page 15 but from the Parent Profile list, select Cookie. All other settings are optional.
- ◆ For the RD Session Hosts Server on port 135, only create a TCP profile using *Creating the TCP profile*, on page 8. Select the tcp-lan-optimized parent, and give the profile a unique name, all other settings are optional.

### Creating the virtual servers

The final task in this scenario is to create the virtual servers. To create the virtual server, use the procedure *Creating the virtual server*, on page 16, with the following changes:

- For the RD Web Access virtual server:
  - In step 3, use a unique name, such as RD-WebAccess-443-vs
  - In step 5, use the appropriate IP address.
  - In step 6, use port **443**.
  - Select the profiles and pool you created in the procedures in this section.
- For the RD Session Hosts Server on port 135 virtual server:
  - In step 3, use a unique name, such as RD-WebAccess-135-vs
  - In step 5, use the appropriate IP address.
  - In step 6, use port **135**.
  - Select the profiles and pool you created in the procedures in this section.

This completes the BIG-IP LTM configuration for Microsoft Remote Desktop Services.

To provide feedback on this deployment guide or other F5 solution documents, contact us at *solutionsfeedback@f5.com*.